# **Table of Contents**

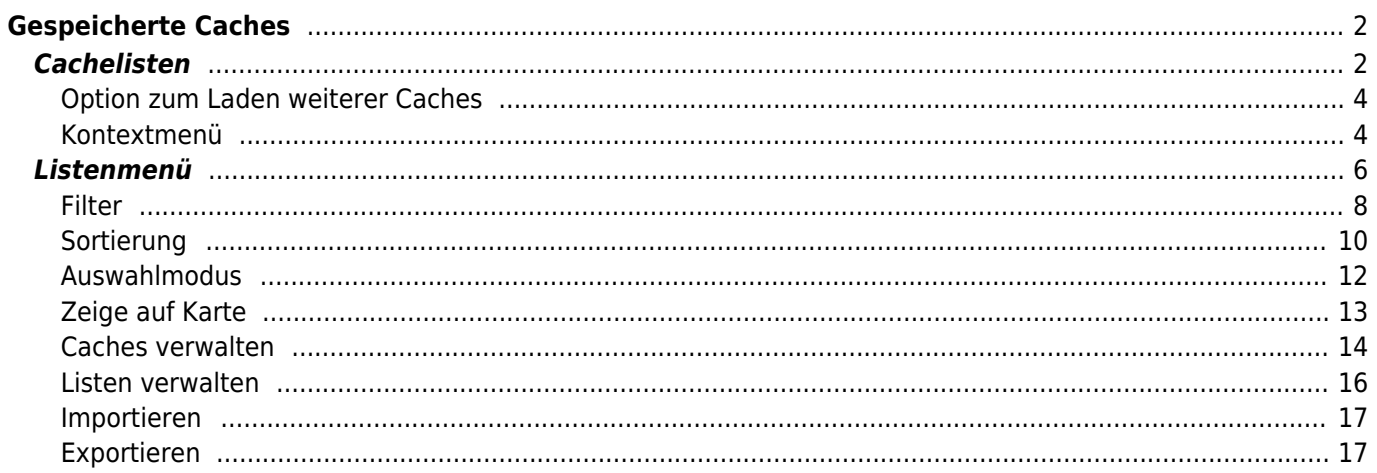

# <span id="page-1-0"></span>**Gespeicherte Caches**

# $\pmb{\times}$

Dieses Menü zeigt die Geocaches an, die aktuell auf deinem Gerät zur Offline-Nutzung gespeichert sind. Für ein besseres Geocaching-Erlebnis ermöglicht dir c:geo die gespeicherten Caches in verschiedenen Listen zu organisieren.

Du kannst auf die Informationen in den Listen immer zugreifen, auch wenn du keine Internetverbindung hast. Alle Caches in diersen Listen sind offline gespeichert mit allen relevanten Informationen. Allerdings sind einige Informationen (Logbilder) nur offline verfügbar, wenn du dies in den [entsprechenden Einstellungen](https://cgeo.droescher.eu/de/mainmenu/settings#offline_data) aktiviert hast.

# <span id="page-1-1"></span>**Cachelisten**

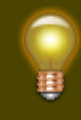

Unter den folgenden Links bekommst du Informationen über die [Geocache-Symbole in c:geo](https://cgeo.droescher.eu/de/cacheicons) und die [Geocache-Markierungen in c:geo](https://cgeo.droescher.eu/de/cachemarkers), wie sie überall in der App verwendet werden.

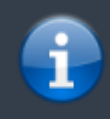

Die gleiche Listenansicht wird auch für die Ansicht von [Suchergebnissen,](https://cgeo.droescher.eu/de/mainmenu/search) der Nahbereichssuche, für die Liste der Caches auf der [Live-Karte](https://cgeo.droescher.eu/de/mainmenu/livemap) und für die Ansicht von [Pocket-Queries](https://cgeo.droescher.eu/de/mainmenu/pocketquery) verwendet. In diesen Fällen sind die Caches auf der Liste natürlich ggf. noch nicht offline gespeichert.

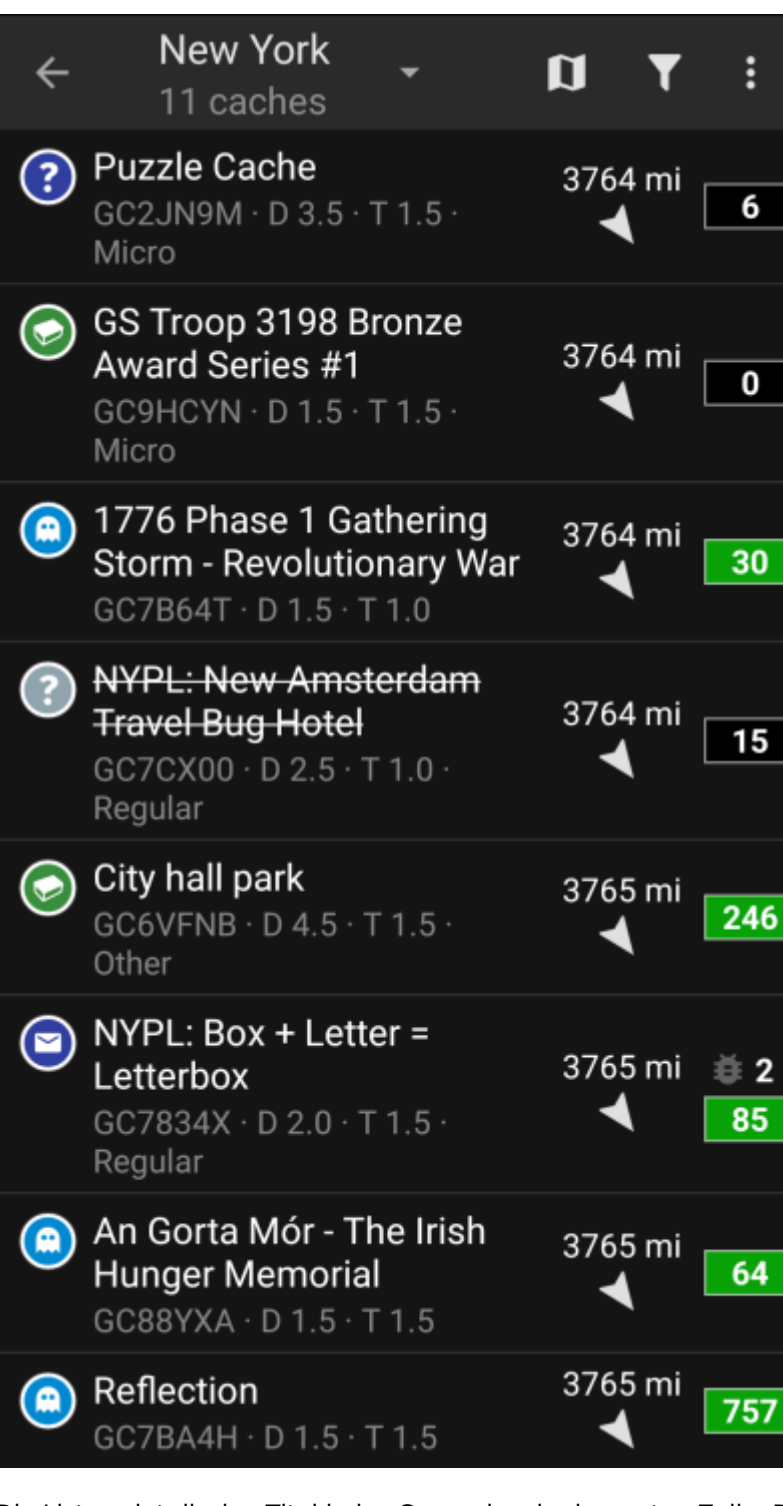

Die Liste zeigt dir den Titel jedes Geocaches in der ersten Zeile. Darunter befindet sich ein Untertitel der den Geocode, die D/T-Bewertung, die Cachegröße und den [premium only-](https://cgeo.droescher.eu/de/basicmembers)Status (wenn zutreffend) anzeigt. Weiterhin wird angezeigt, ob der Cache bereits offline gespeichert ist (hilfreich, wenn du dir ein [Suchergebnis](https://cgeo.droescher.eu/de/mainmenu/search) anschaust). Wenn in [den Einstellungen](https://cgeo.droescher.eu/de/mainmenu/settings#offline_data) aktiviert, werden im Untertitel auch die Namen aller Listen angezeigt, auf denen der Cache gespeichert ist.

Der Farbstreifen ganz links zeigt (zusätzlich zur Markierung im Cachetyp-Symbol) an, ob dieser Cache gefunden wurde, ein Nicht gefunden geloggt wurde oder ein Offline-Log gespeichert ist.

Wenn der Titel durchgestrichen ist, ist der betreffende Cache temporär deaktiviert. Wenn der Titel zusätzlich in roten Buchstaben dargestellt wird, ist der Cache archiviert oder nicht mehr verfügbar.

Ein kurzes Tippen auf einen der Listeneinträge öffnet die [Details](https://cgeo.droescher.eu/de/cachedetails) des Caches, ein langes Tippen öffnet ein [Kontextmenü](#page--1-0) mit direkten Zugriff auf einige Funktionen für diesen Cache.

Die Information, die für jeden Geocache auf der rechten Seite der Liste angezeigt wird, ist in der folgenden

Tabelle erklärt:

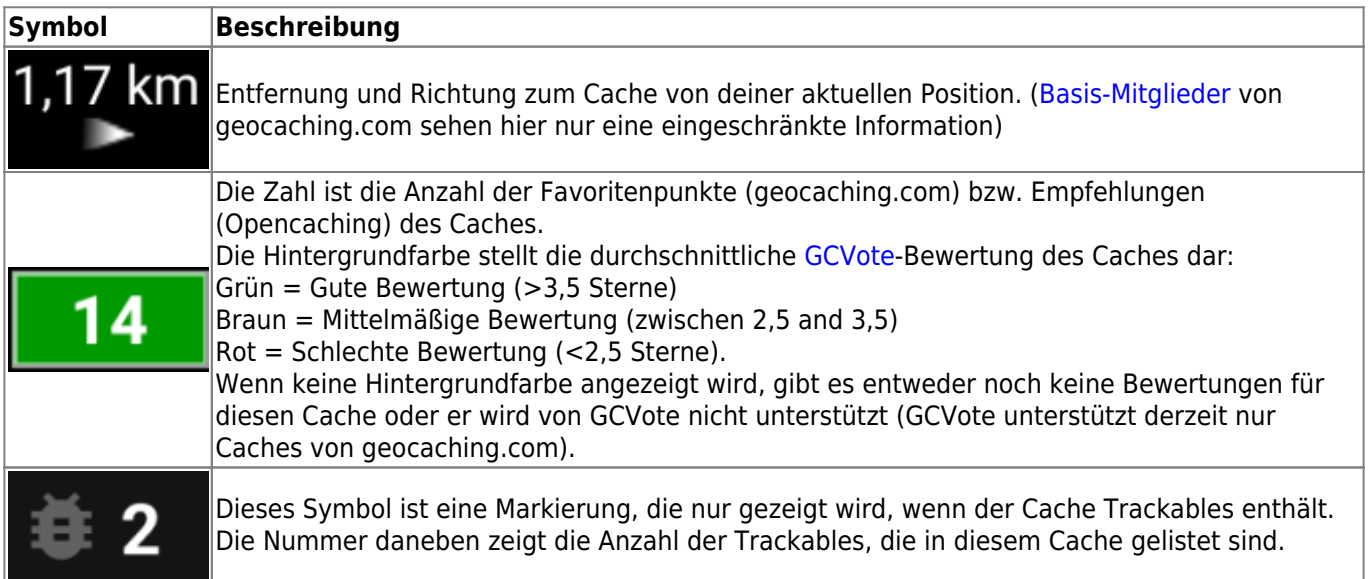

## <span id="page-3-0"></span>**Option zum Laden weiterer Caches**

Wenn die geöffnete Liste auf einem [Suchergebnis](https://cgeo.droescher.eu/de/mainmenu/search) oder einer [PocketQuery-Ansicht](https://cgeo.droescher.eu/de/mainmenu/pocketquery) basiert, gibt es an Ende der Liste eine Schaltfläche Lade mehr Caches (Aktuell: XX), die dir anzeigt wie viele Caches bereits geladen wurden und ein Tippen lädt mehr Ergebnisse bzw. PocketQuery-Einträge.

# <span id="page-3-1"></span>**Kontextmenü**

Bei einem langen Tippen auf einen Cache in deiner Liste wird das folgende Kontextmenü geöffnet, welches dir direkten Zugriff auf Aktionen für diesen Cache gibt:

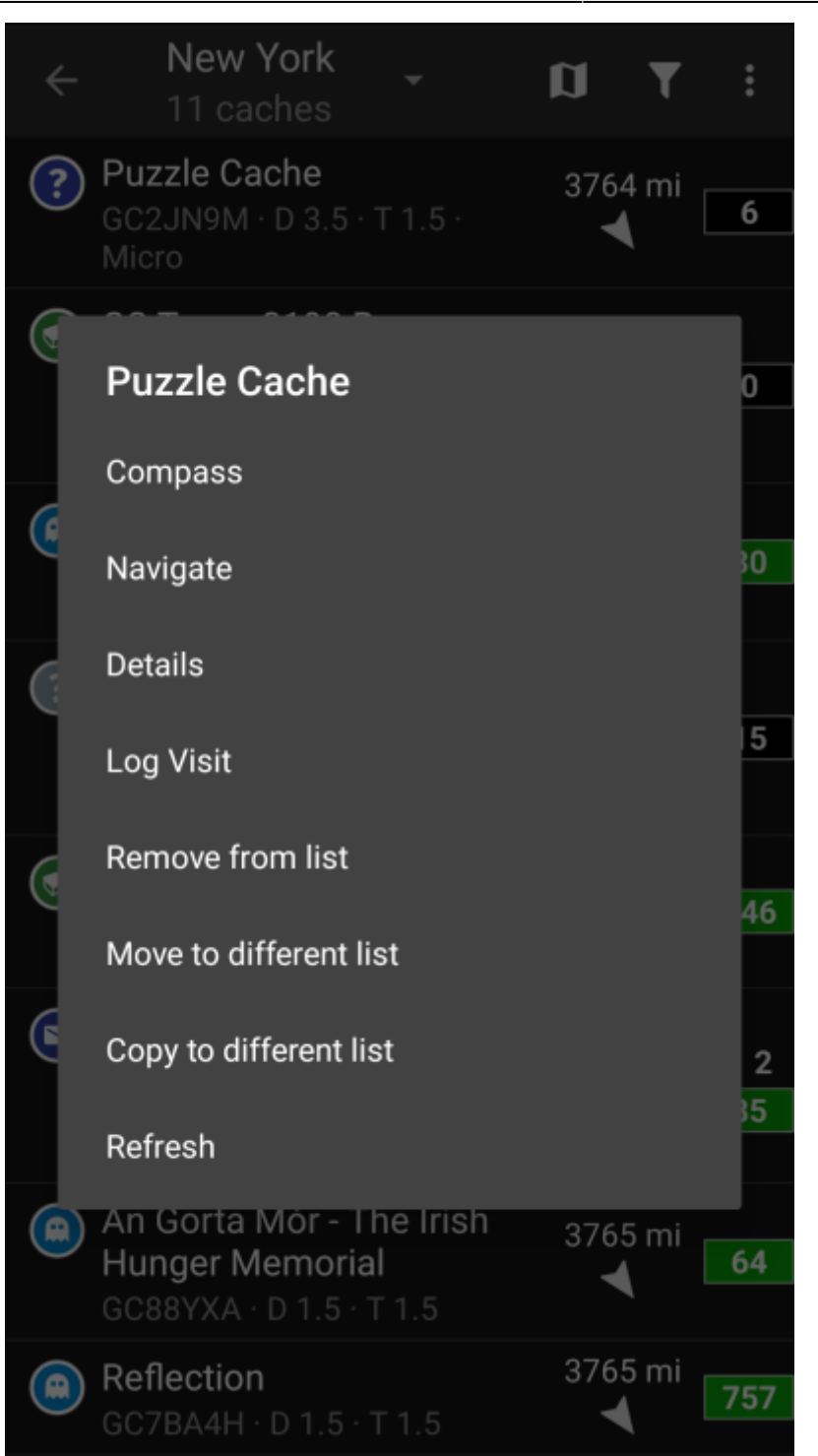

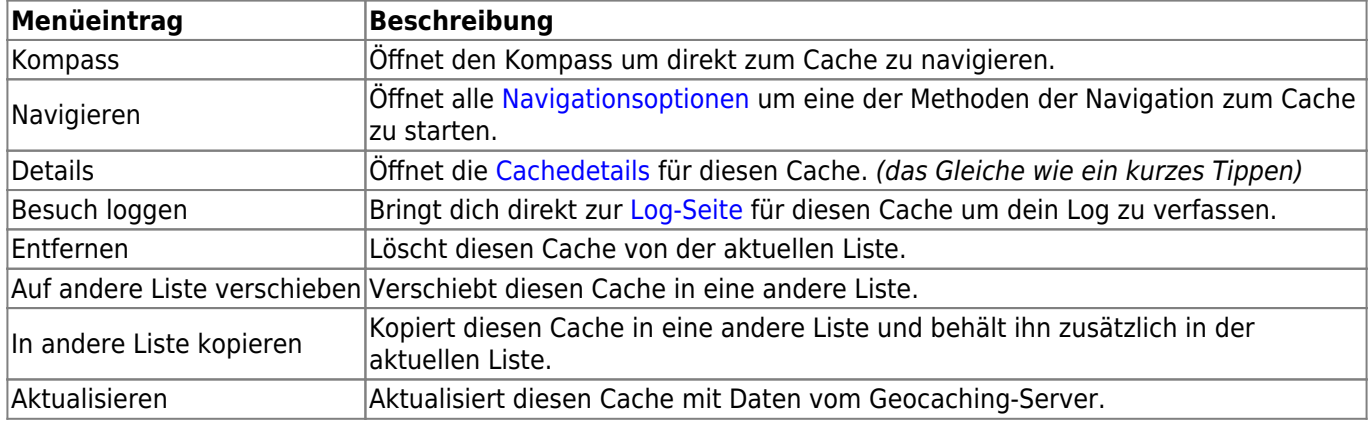

# <span id="page-5-0"></span>**Listenmenü**

Die Symbole in der Titelzeile und der Inhalt hinter dem Überlauf-Symbol werden dynamisch basierend auf deiner Geräteauflösung und Bildschirmausrichtung verteilt. Daher ist es möglich, dass auf deinem Gerät mehr oder weniger Einträge entweder als Symbol angezeigt oder hinter dem Menü-Symbol versteckt sind.

Wenn ein Menüeintrag als Symbol angezeigt wird, kannst du lange auf das Symbol tippen um seine Funktion angezeigt zu bekommen.

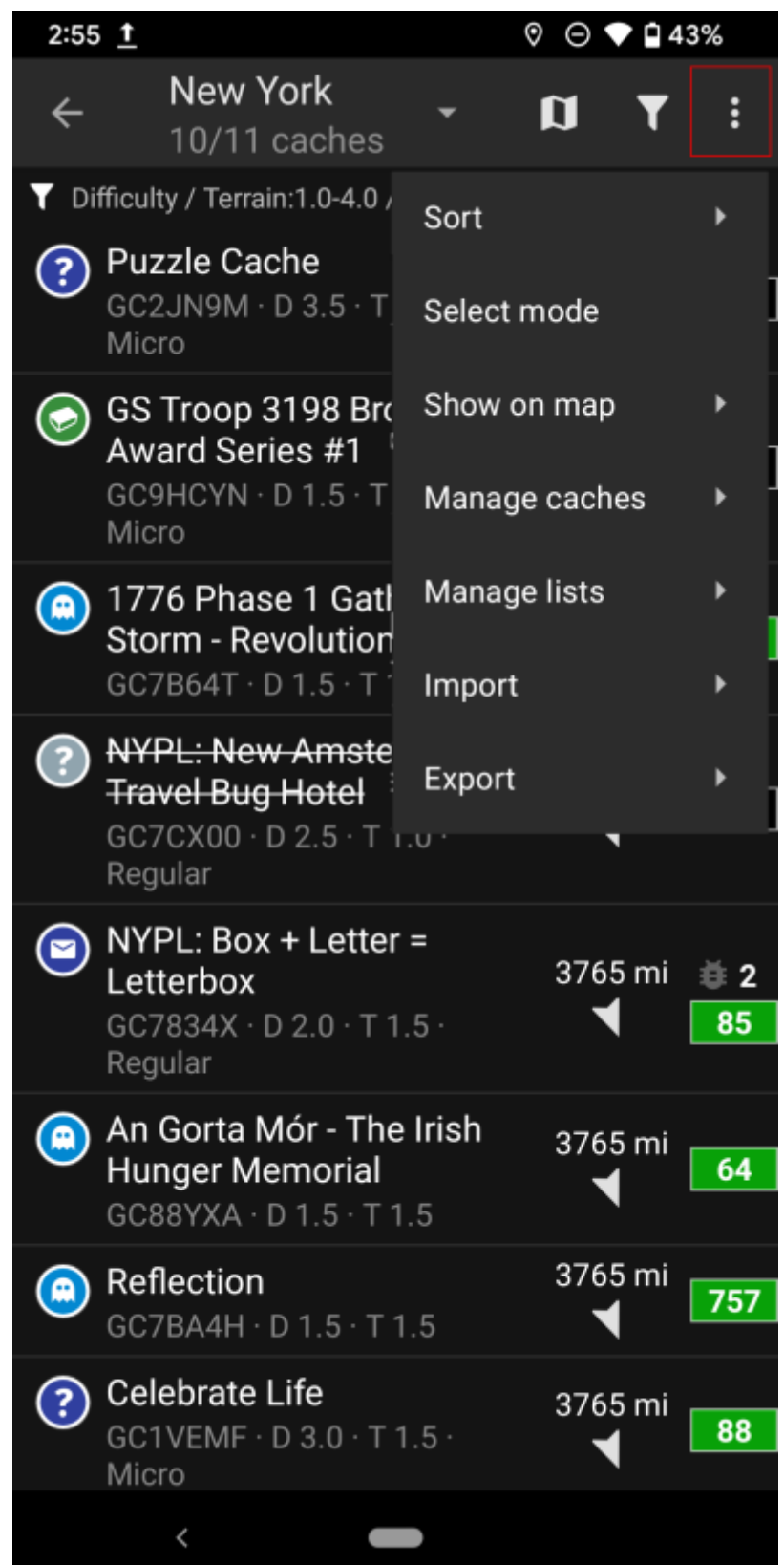

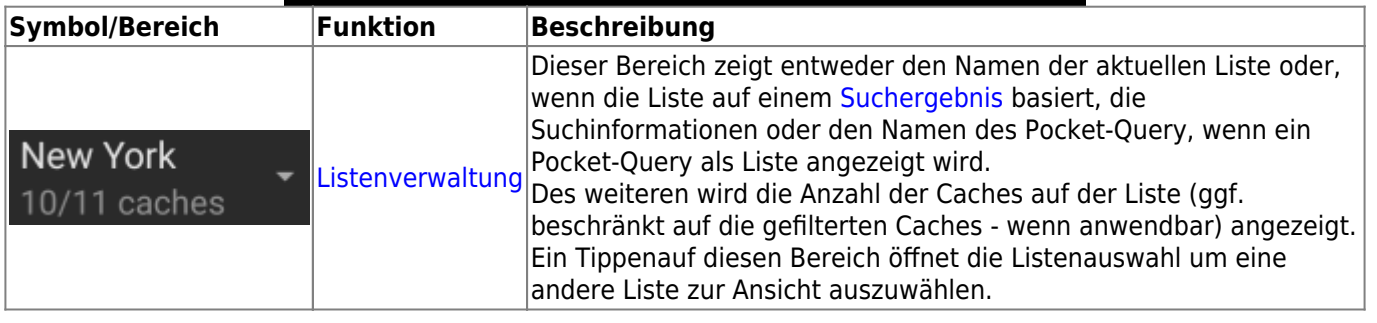

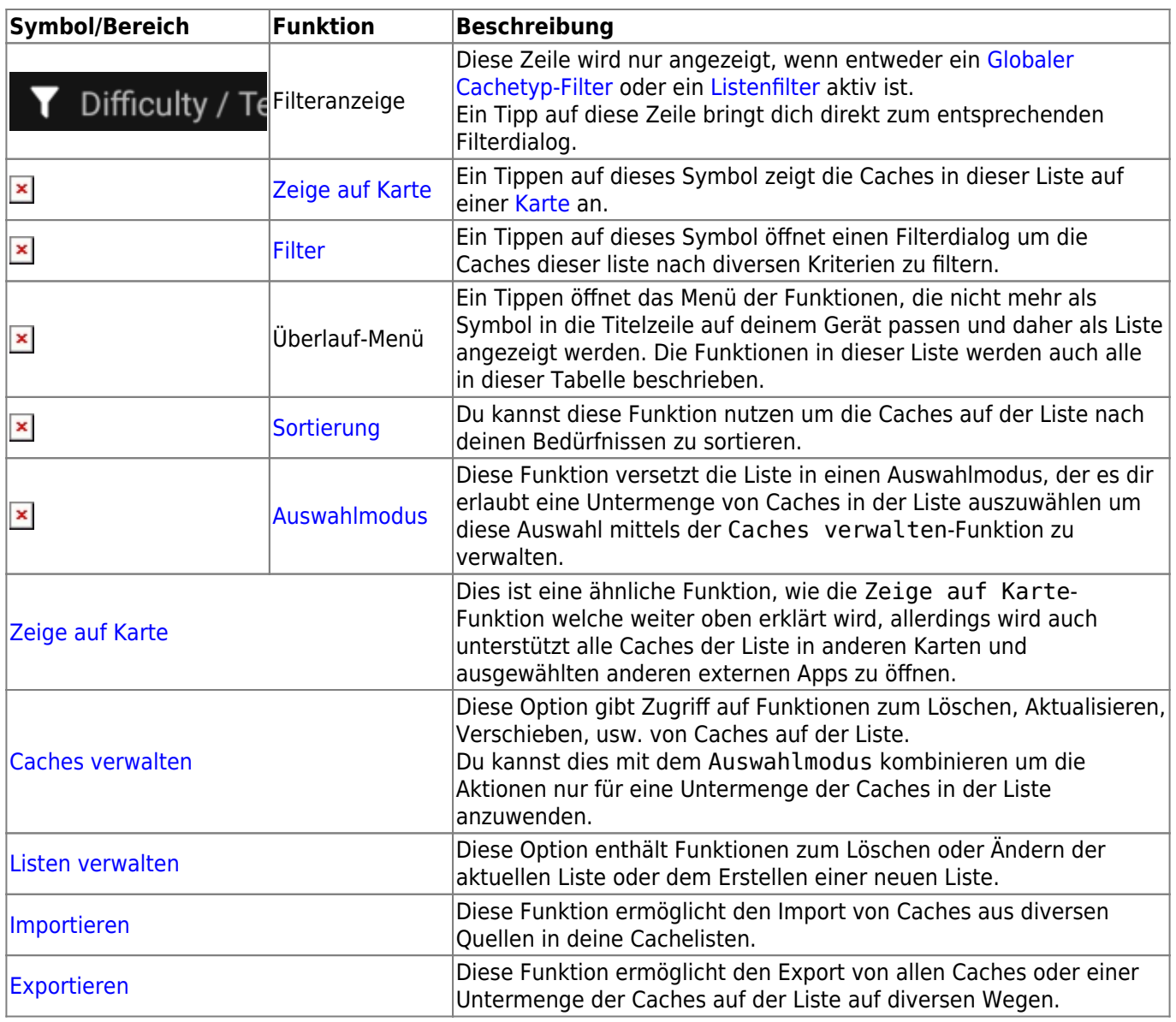

#### <span id="page-7-0"></span>**Filter**

Diese Funktion ermöglicht es die Liste mit diversen Kriterien zu filtern.

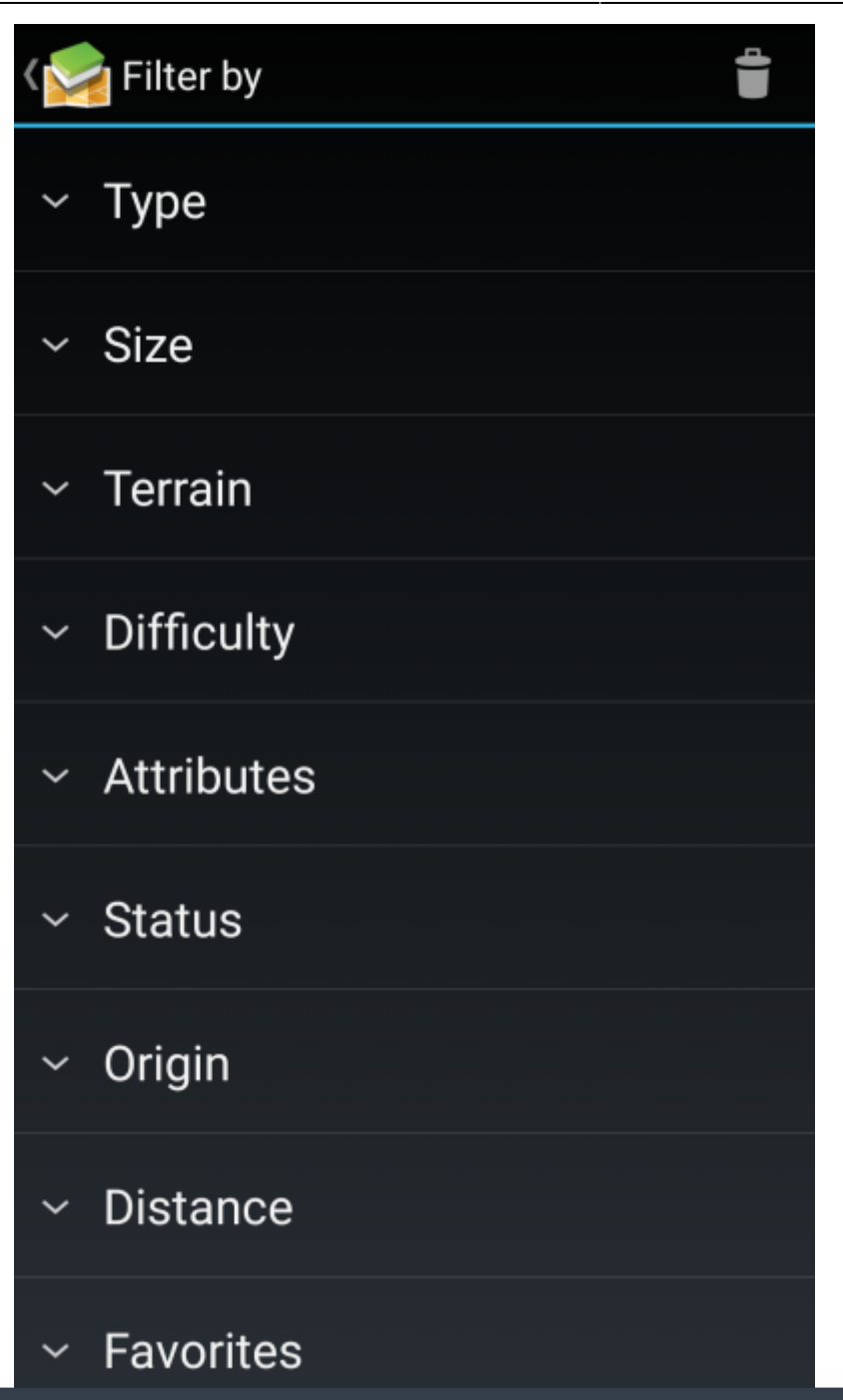

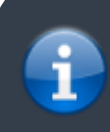

Anders als der [Globale Cachetyp-Filter](https://cgeo.droescher.eu/de/mainmenu/globaltypefilter) beziehen sich diese Filter nur auf die Listen, können aber wenn nötig - mit einem globalen Filter kombiniert werden.

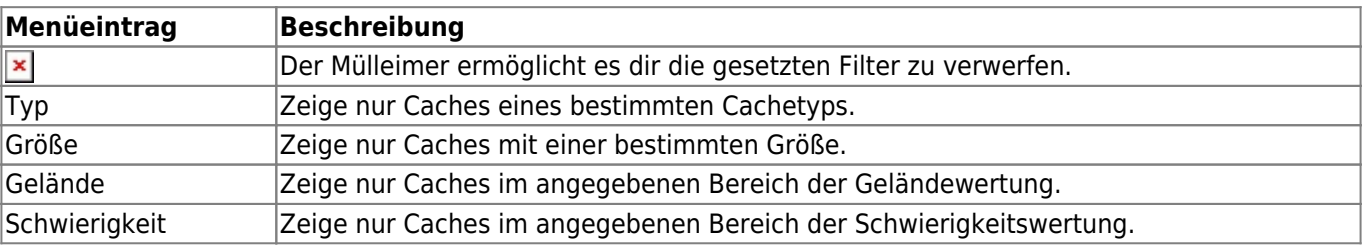

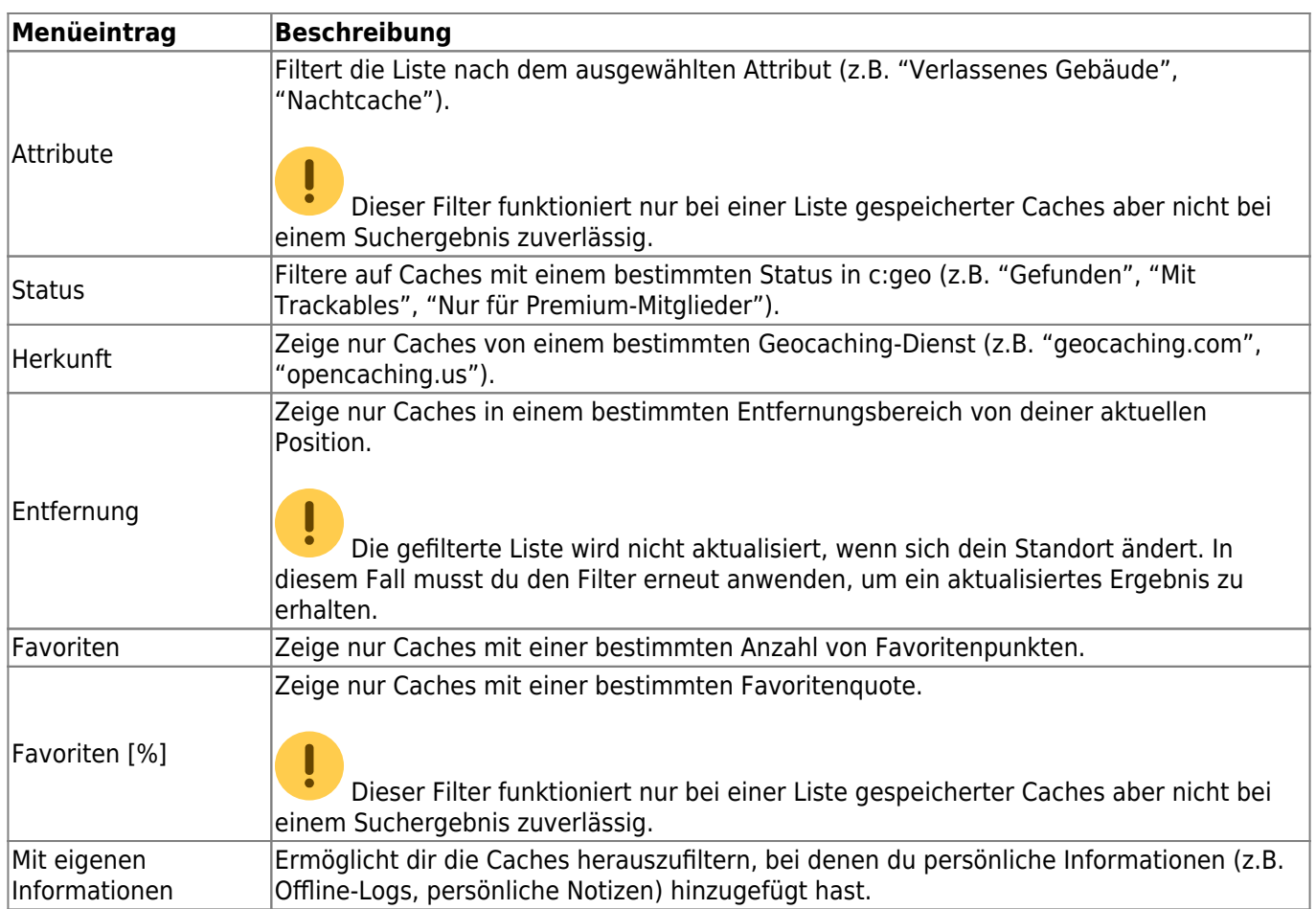

# <span id="page-9-0"></span>**Sortierung**

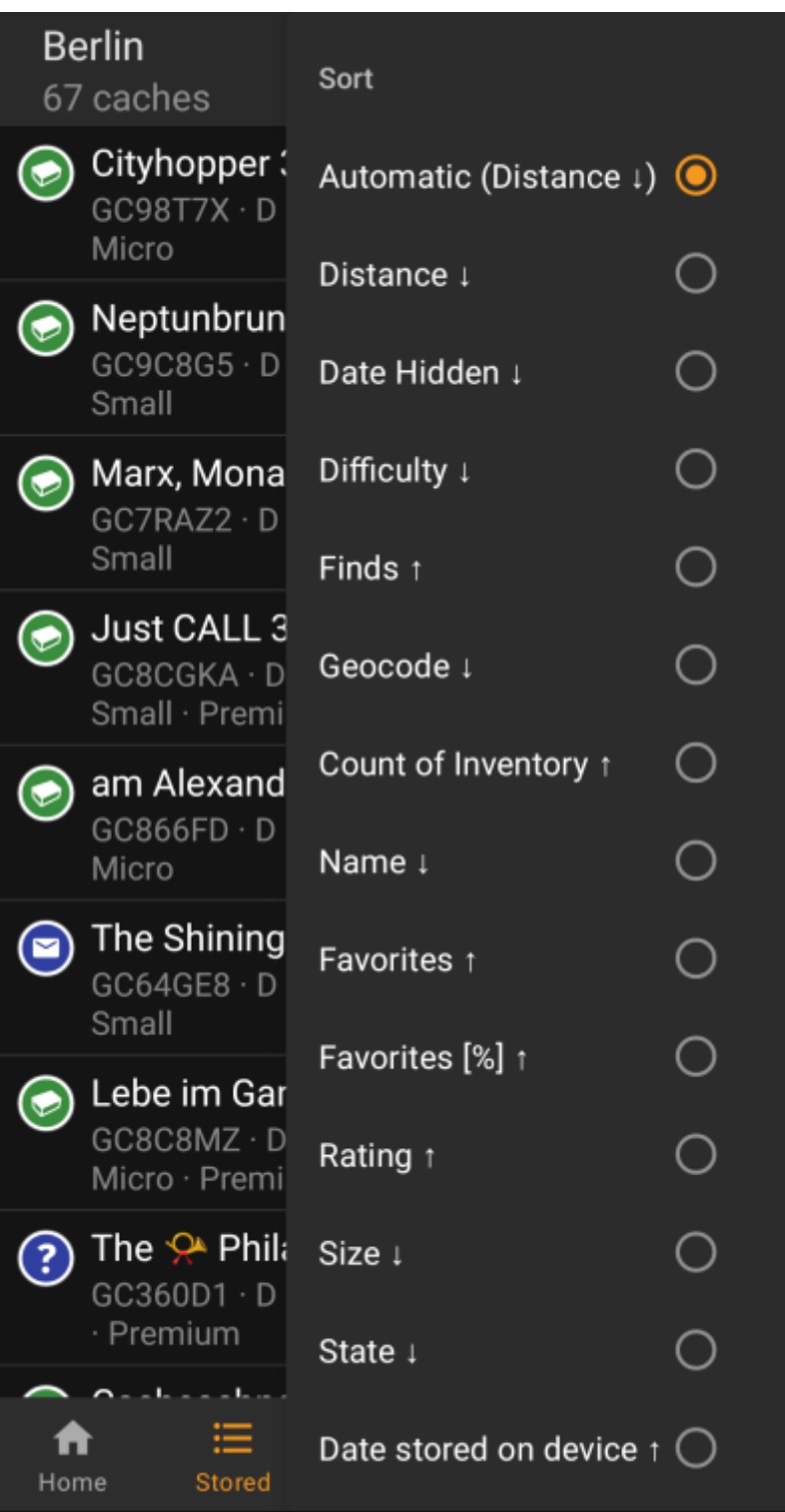

靈

Das erneute Auswählen der gleichen Sortieroption erlaubt es die Sortierreihenfolge umzukehren (z.B. Sortierung nach Name sortiert dann von Z → A statt von A → Z).

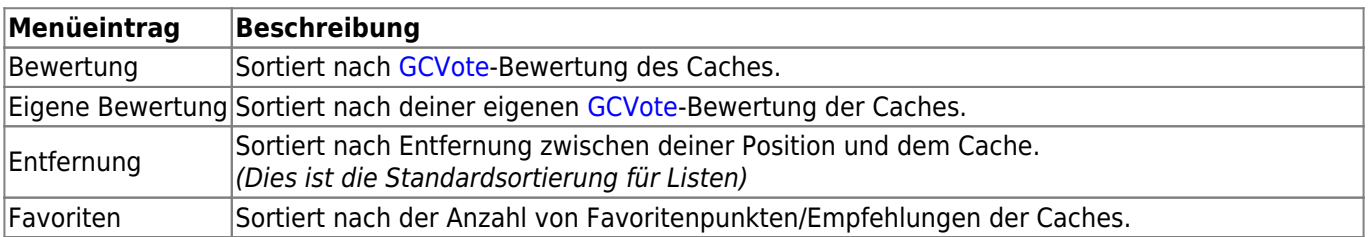

**Menüeintrag Beschreibung**

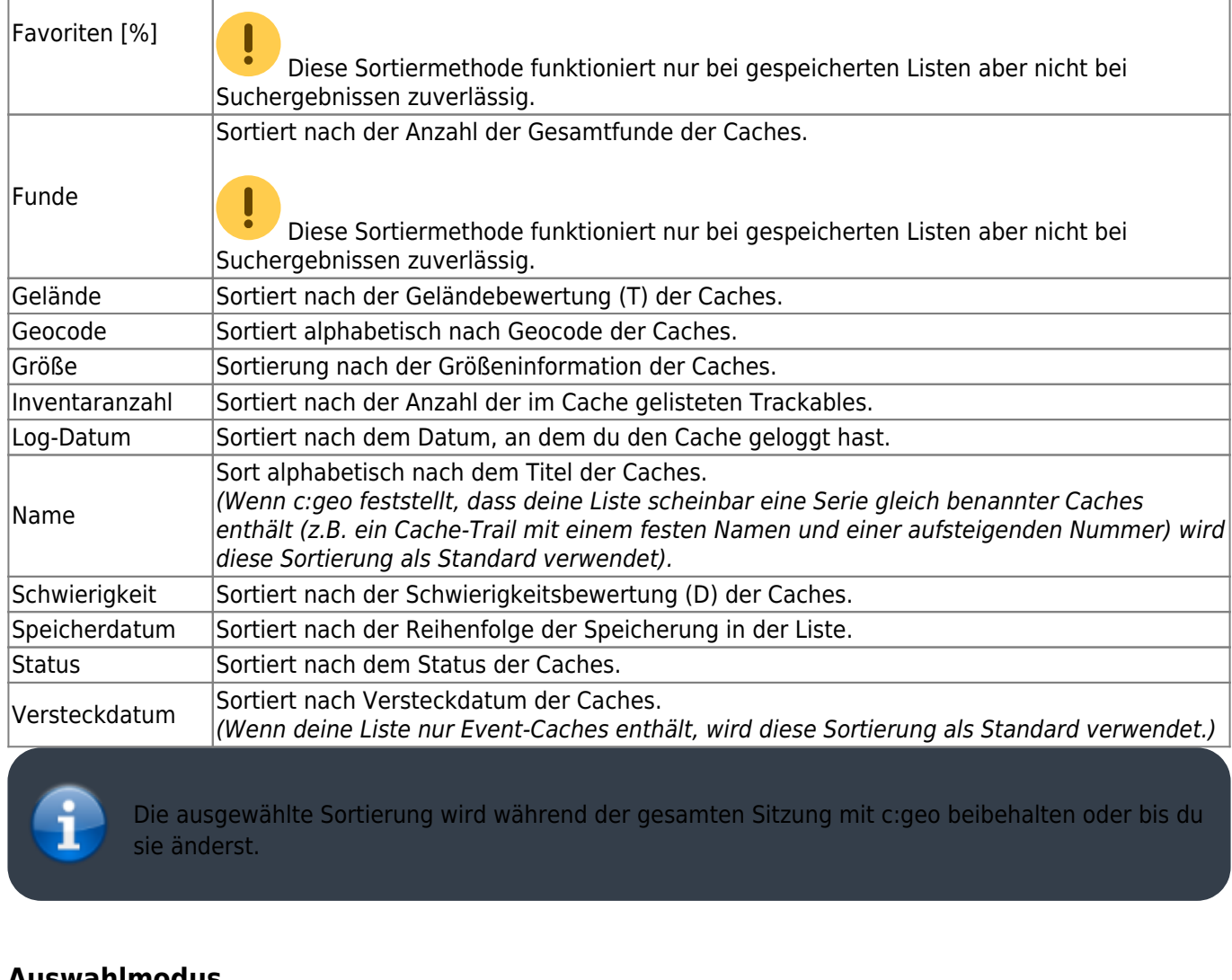

Sortiert nach der Favoritenquote der Caches.

## <span id="page-11-0"></span>**Auswahlmodus**

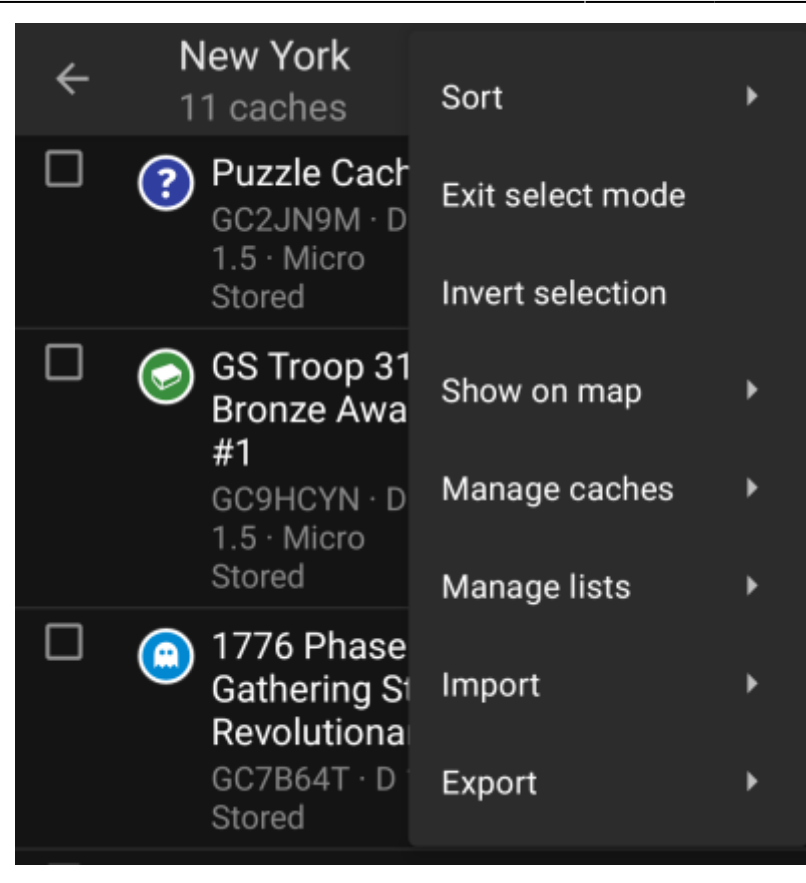

Nach der Aktivierung des Auswahlmodus wird deine Liste, wie im Bild oben dargestellt, mit Markierungsfeldern vor jedem Cache angezeigt. Dies erlaubt es dir einige Caches auf der Liste durch Tippen zu markieren, und danach über das [Caches verwalten-](#page--1-0)Menü gemeinsame Aktionen auf diese Caches anzuwenden (z.B. alle ausgewählten Caches löschen).

Zusätzlich kannst du nun den Menüeintrag Auswahl invertieren nutzen um die Auswahl umzukehren. Dies kann hilfreich sein um alle außer ein paar wenigen Caches auf deiner Liste auszuwählen.

Nachdem du fertig bist, nutze den Menüeintrag Auswahlmodus beenden um den Auswahlmodus zu verlassen.

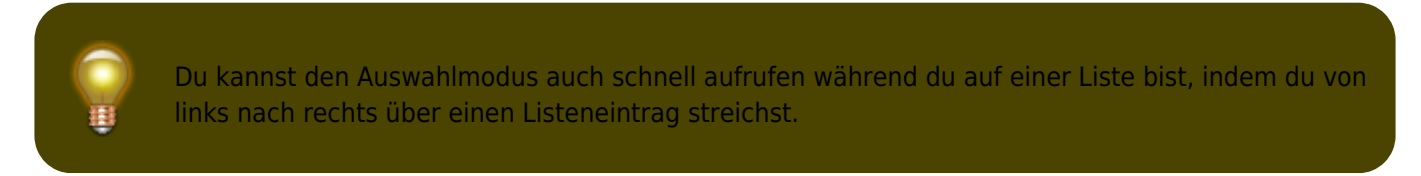

<span id="page-12-0"></span>**Zeige auf Karte**

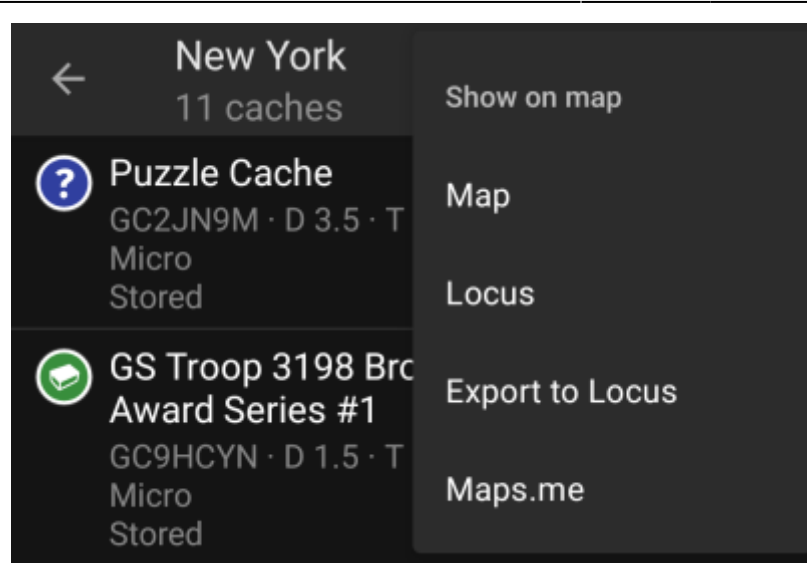

Diese Menüoption erlaubt es dir die Caches der Liste (oder eine Untermenge durch Nutzung des [Auswahlmodus\)](#page--1-0) auf einer Karte deiner Wahl anzuzeigen. Dies kann entweder eine der von c:geo unterstützten Kartentypen oder eine unterstützte externe App wie z.B. [Locus oder maps.me](https://cgeo.droescher.eu/de/mainmenu/utilityprograms) sein.

#### <span id="page-13-0"></span>**Caches verwalten**

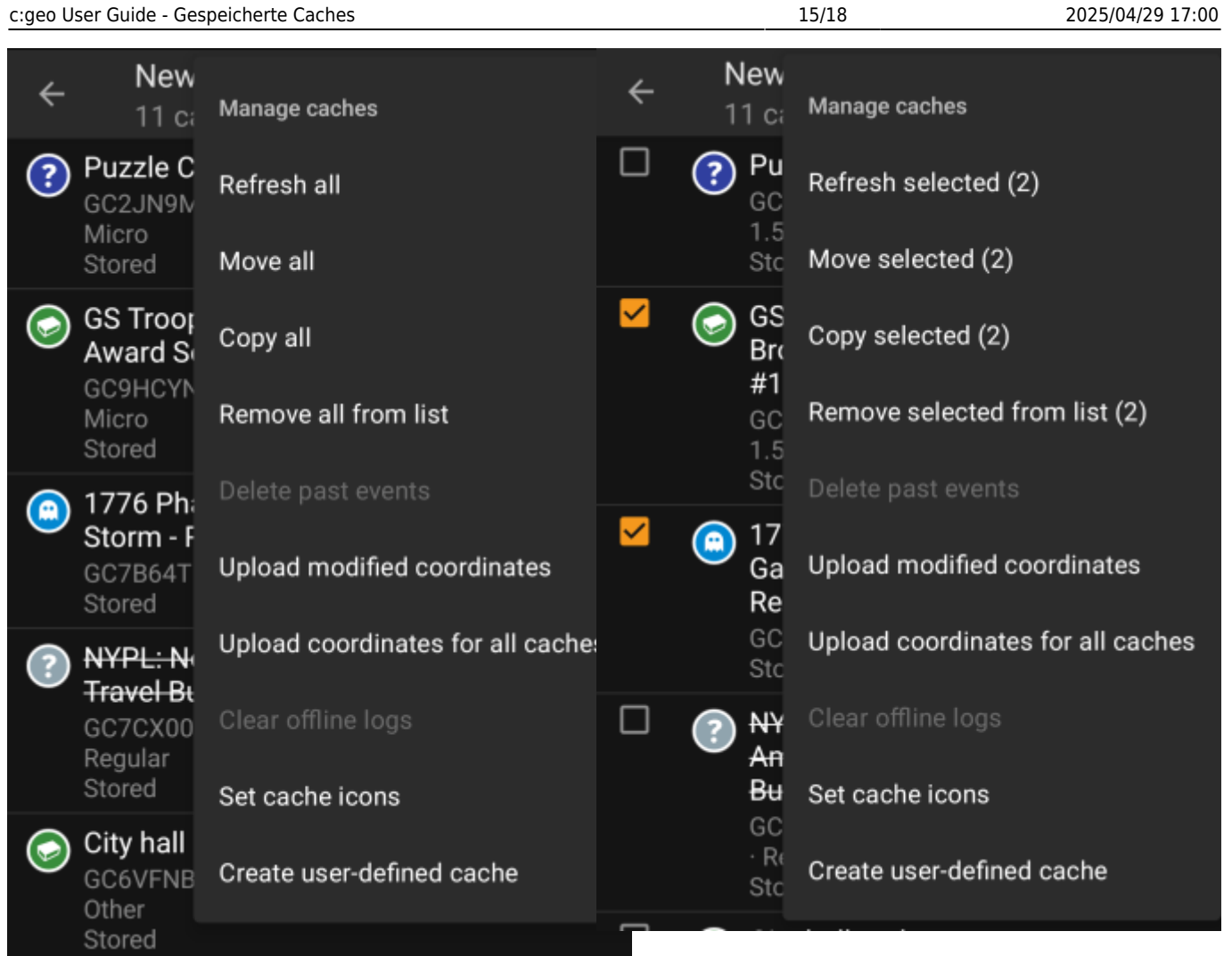

Dieses Menü erlaubt es dir die Caches auf deiner Liste, wie unten beschrieben, in unterschiedlicher Weise zu bearbeiten. Falls du mit dem [Auswahlmodus](#page--1-0) nur einige Caches markiert hast, zeigen die Menüeinträge dir die Anzahl der markierten Caches in Klammern an, sonst wird die Aktion auf alle Caches der Liste angewendet.

Du kannst du folgenden Aktionen durchführen:

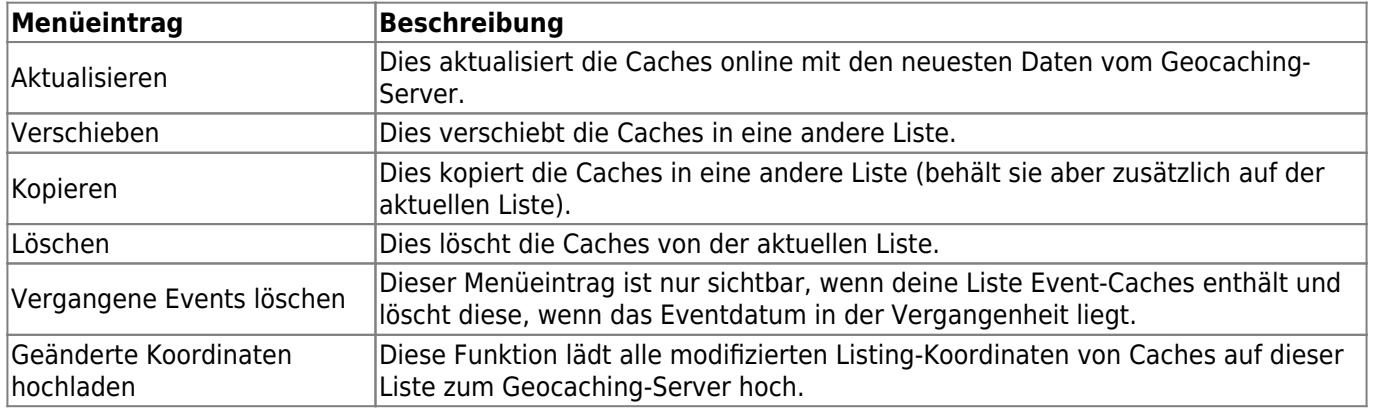

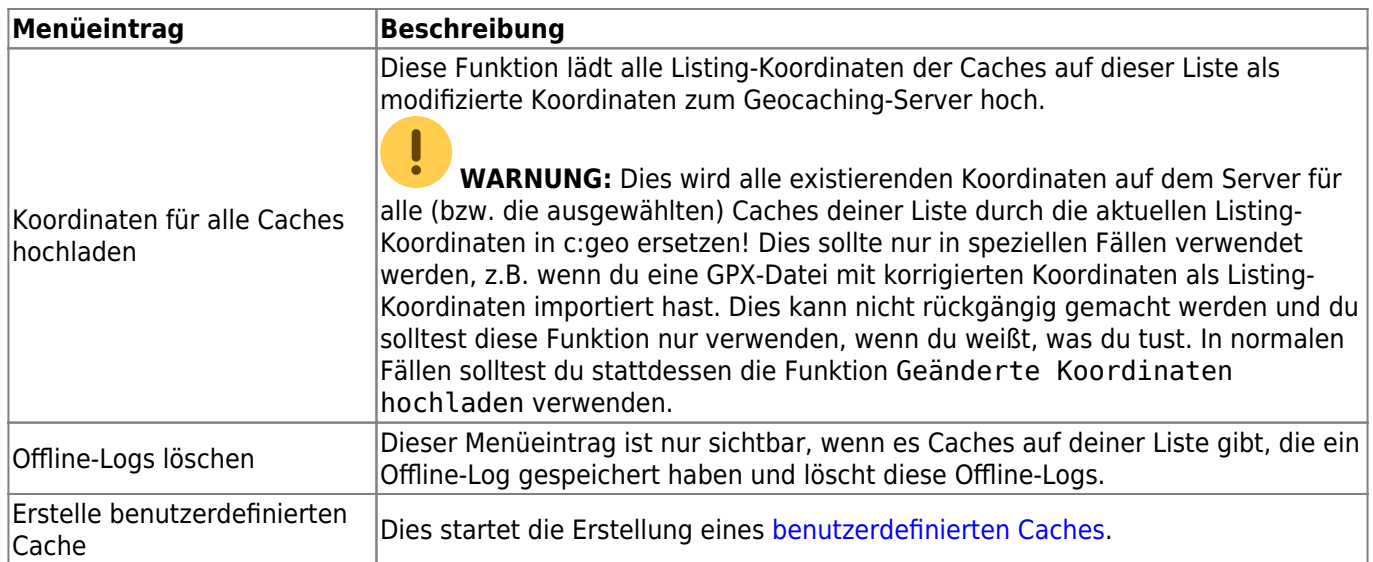

# <span id="page-15-0"></span>**Listen verwalten**

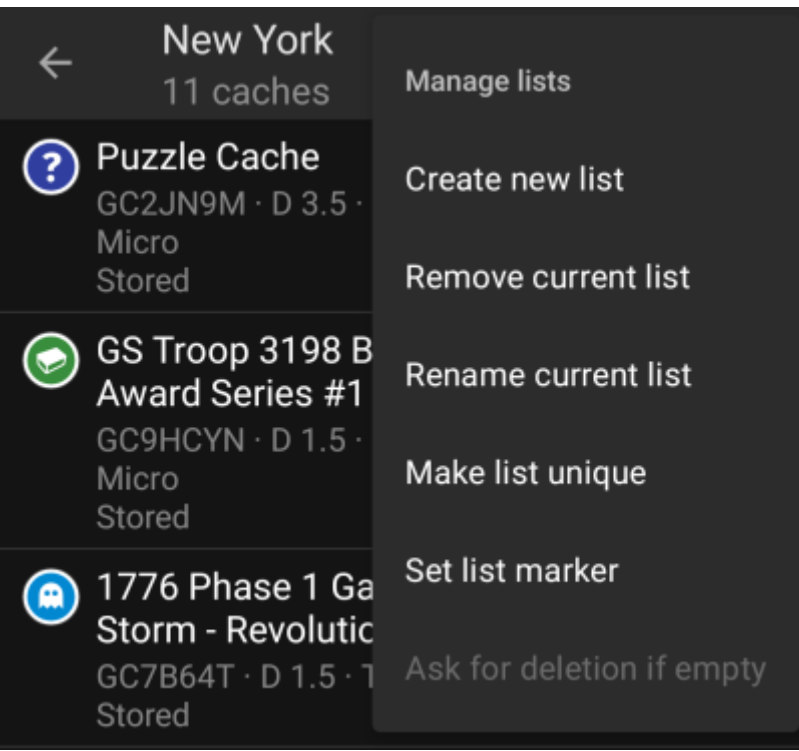

Diese Menüoption enthält Funktionen zur Verwaltung deiner Cachelisten.

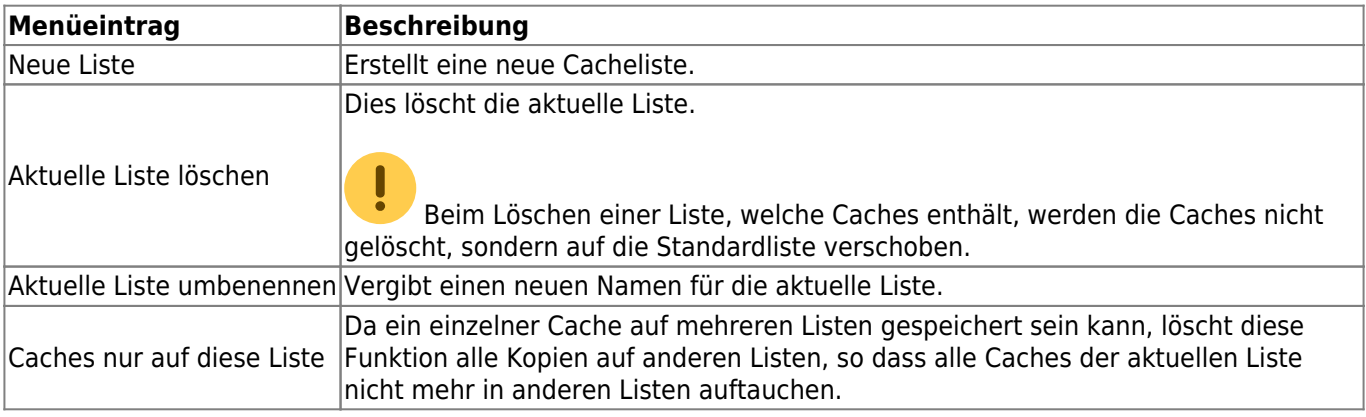

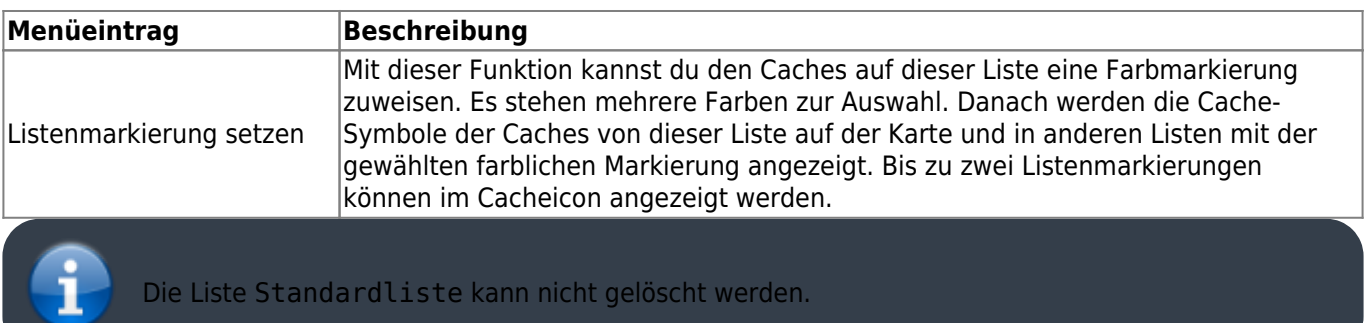

# <span id="page-16-0"></span>**Importieren**

Dieses Menü bietet Funktionen zum Import von Caches aus verschiedenen Quellen in deine Listen wie unten beschrieben.

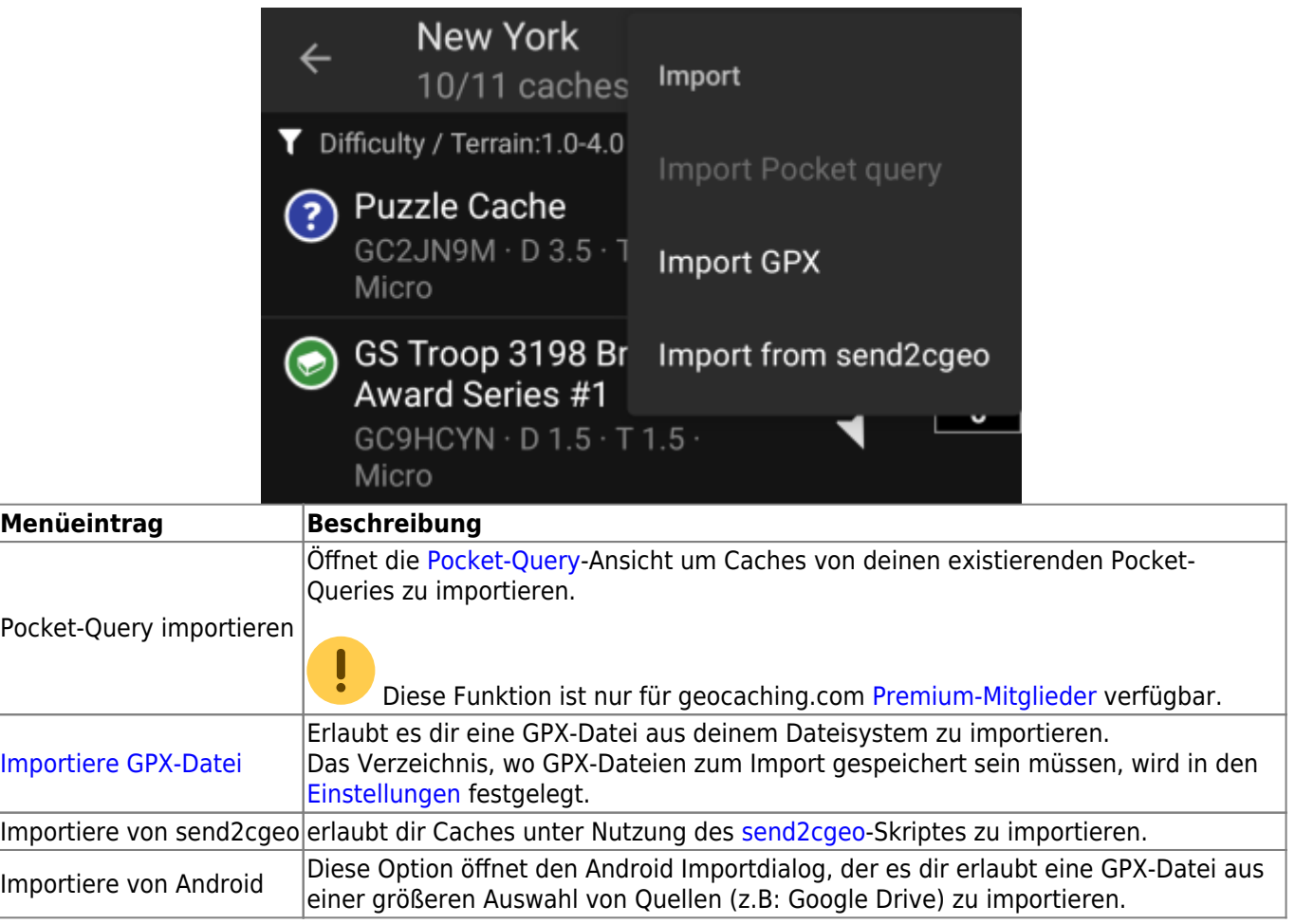

## <span id="page-16-1"></span>**Exportieren**

L

Dieses Menü enthält Optionen zum Export von Caches von der aktuellen Liste wie unten beschrieben.

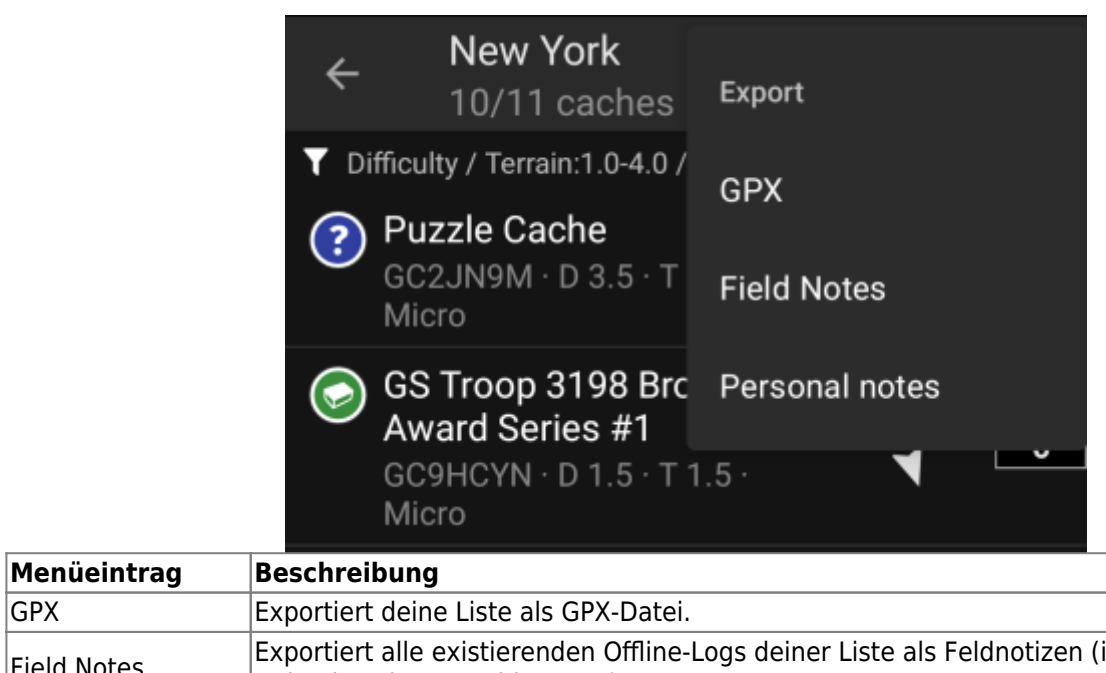

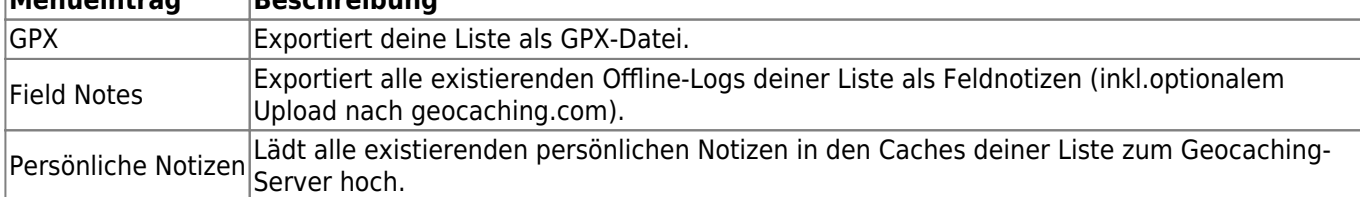